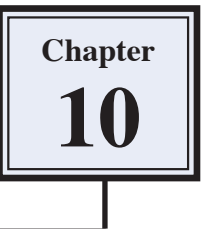

# **Creating 3D Shapes**

Photoshop CS4 Extended provides extensive tools to create and edit 3D shapes. This chapter will introduce a few of these tools. If you are not using the extended version of Photoshop CS4, you will need to skip this chapter.

### **Starting a New Document**

1 Load Photoshop or close the current file then display the FILE menu and select NEW.

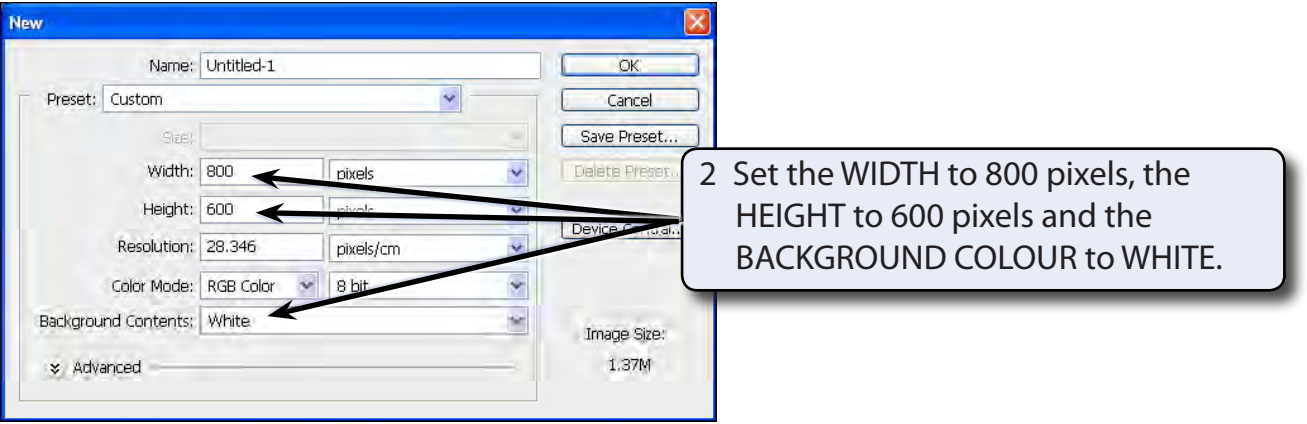

3 Select OK to start the document.

## **Creating Shapes**

#### **A Setting the Layer**

3D shapes are created from layers so you need to setup the layer first.

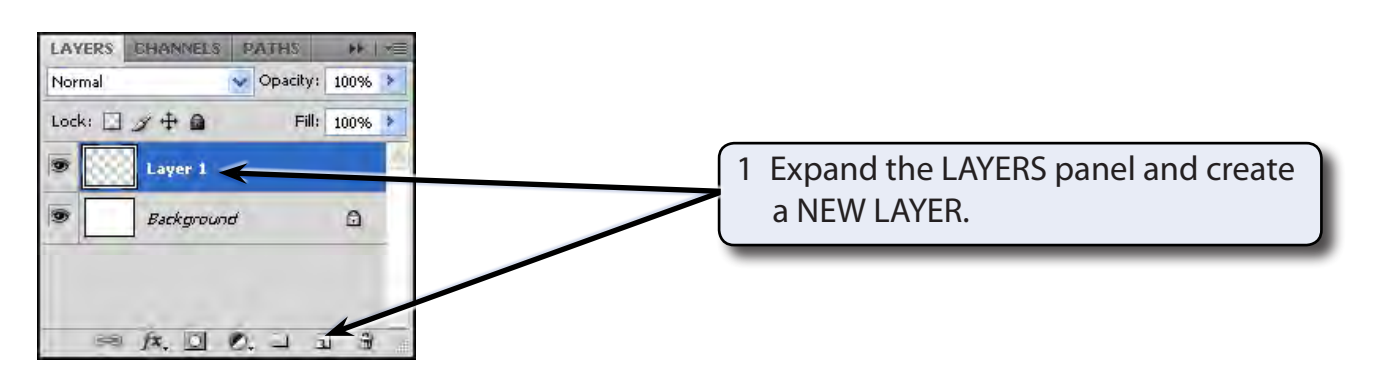

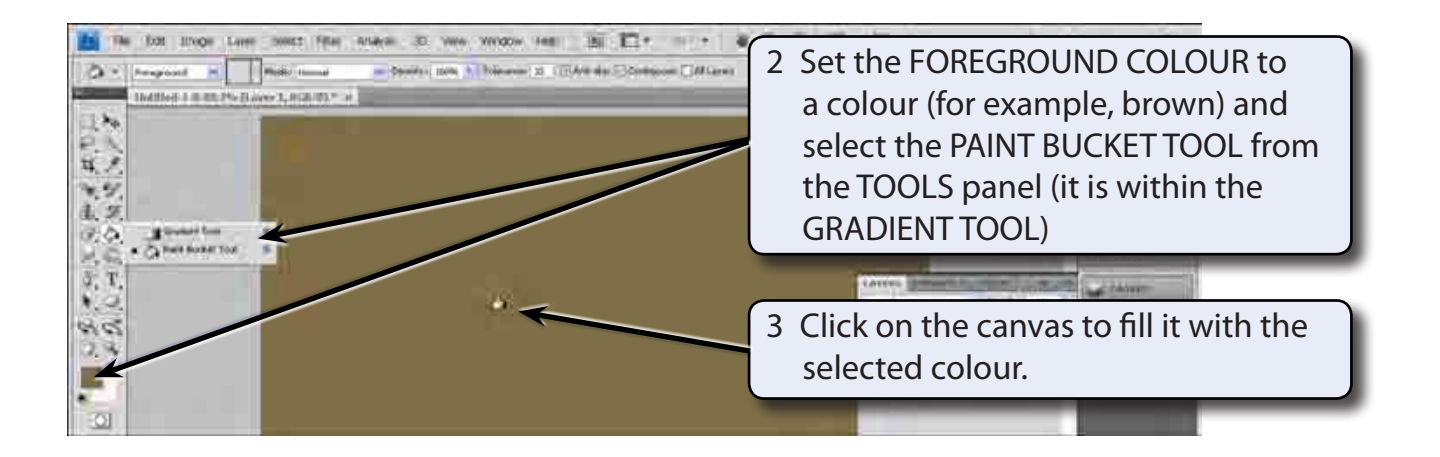

#### **B Converting the Layer to a 3D Shape**

1 Display the 3D menu, highlight NEW SHAPE FROM LAYER and select the SODA CAN.

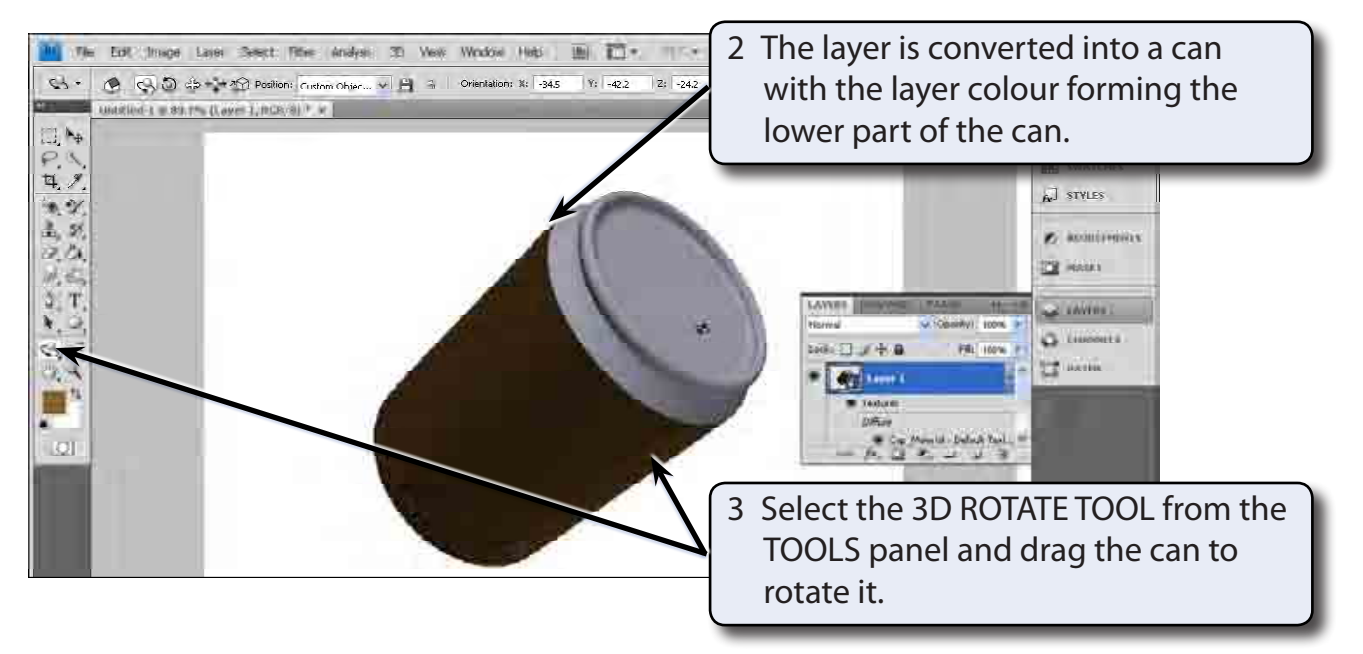

- 4 Press STEP BACKWARDS (CTRL+ALT+Z or OPTION+COMMAND+Z) until the filled layer is returned to the screen.
- 5 Display the 3D menu, highlight NEW SHAPE FROM LAYER and select a different shape, such as HAT.

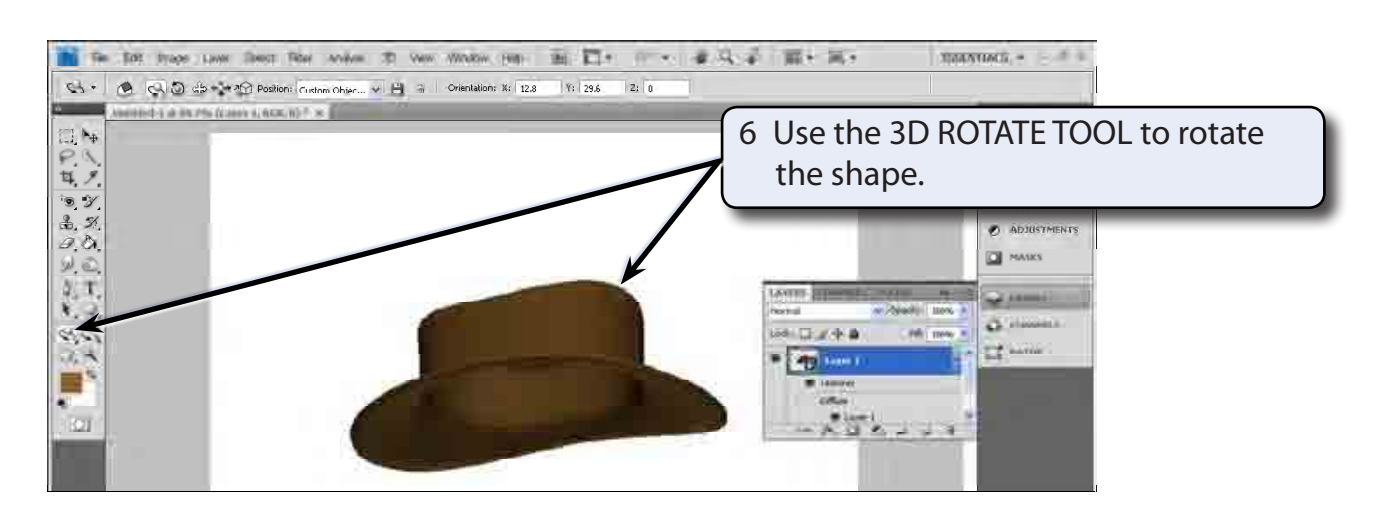

7 Press STEP BACKWARDS (CTRL+ALT+Z or OPTION+COMMAND+Z) until the filled layer is returned to the screen and try some of the other shapes.

**NOTE: Shapes such as the soda can and the hat can be created then used in other images.**

### **Adding Text to 3D Shapes**

You can include text in a 3D Shape. To illustrate this a label will be added to a wine bottle.

1 Press STEP BACKWARDS (CTRL+ALT+Z or OPTION+COMMAND+Z) until the filled layer is returned to the screen.

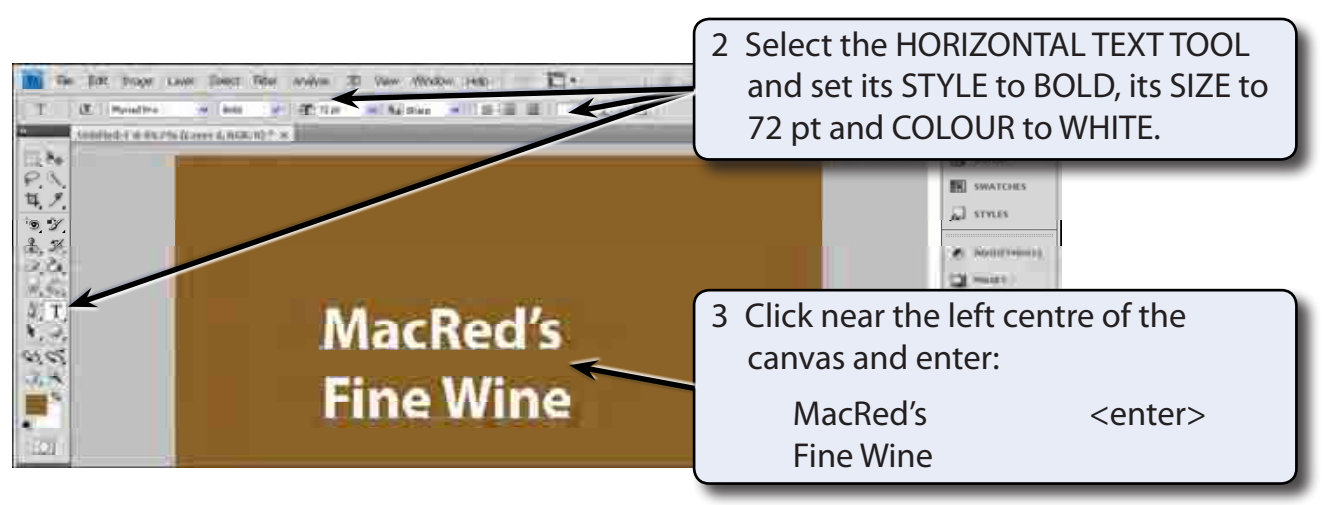

Background

 $\begin{array}{c} \mathbf{S} \mathbf{S} \end{array} \begin{array}{c} \mathbf{S} \end{array} \begin{array}{c} \mathbf{S} \end{array} \begin{array}{c} \mathbf{S} \end{array} \begin{array}{c} \mathbf{S} \end{array} \begin{array}{c} \mathbf{S} \end{array} \begin{array}{c} \mathbf{S} \end{array} \begin{array}{c} \mathbf{S} \end{array} \begin{array}{c} \mathbf{S} \end{array} \begin{array}{c} \mathbf{S} \end{array} \begin{array}{c} \mathbf{S} \end{array} \begin{array}{c} \mathbf{S} \end{$ 

 $\Omega$ 

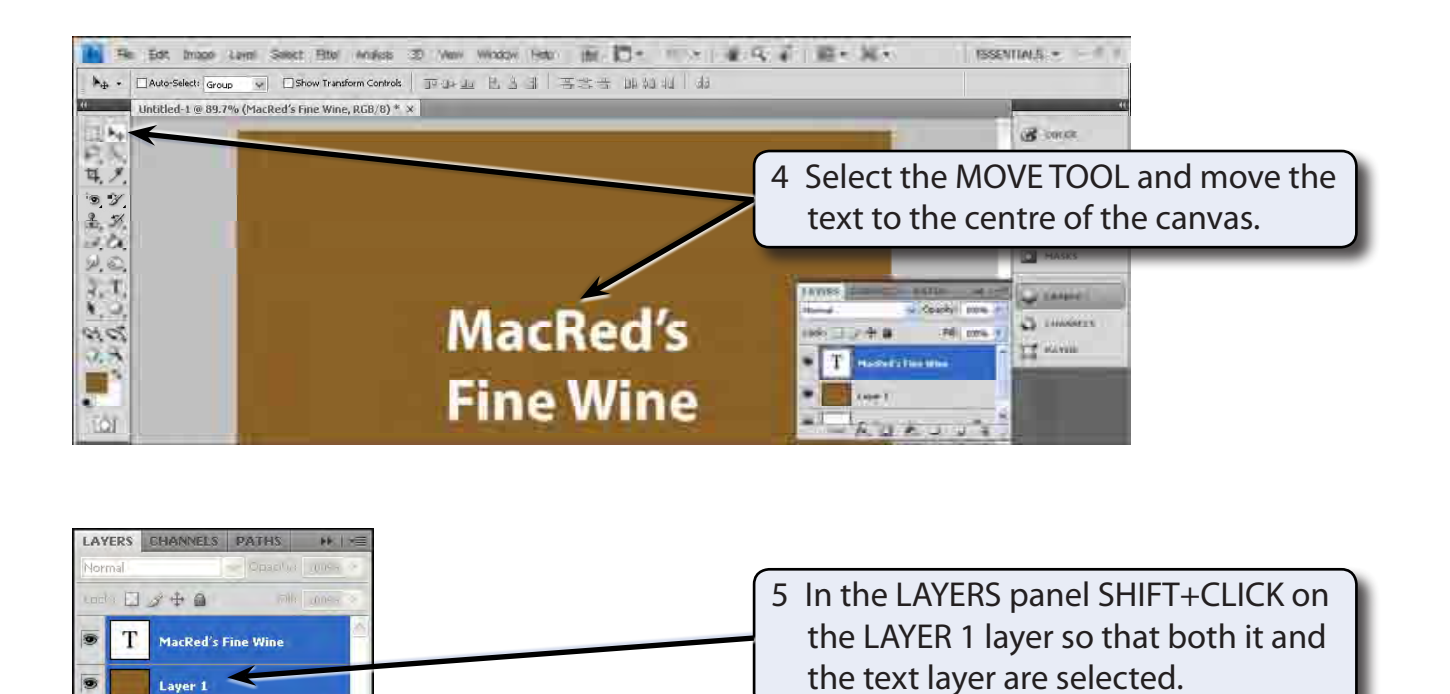

6 Display the 3D menu, highlight NEW SHAPE FROM LAYER and select WINE BOTTLE.

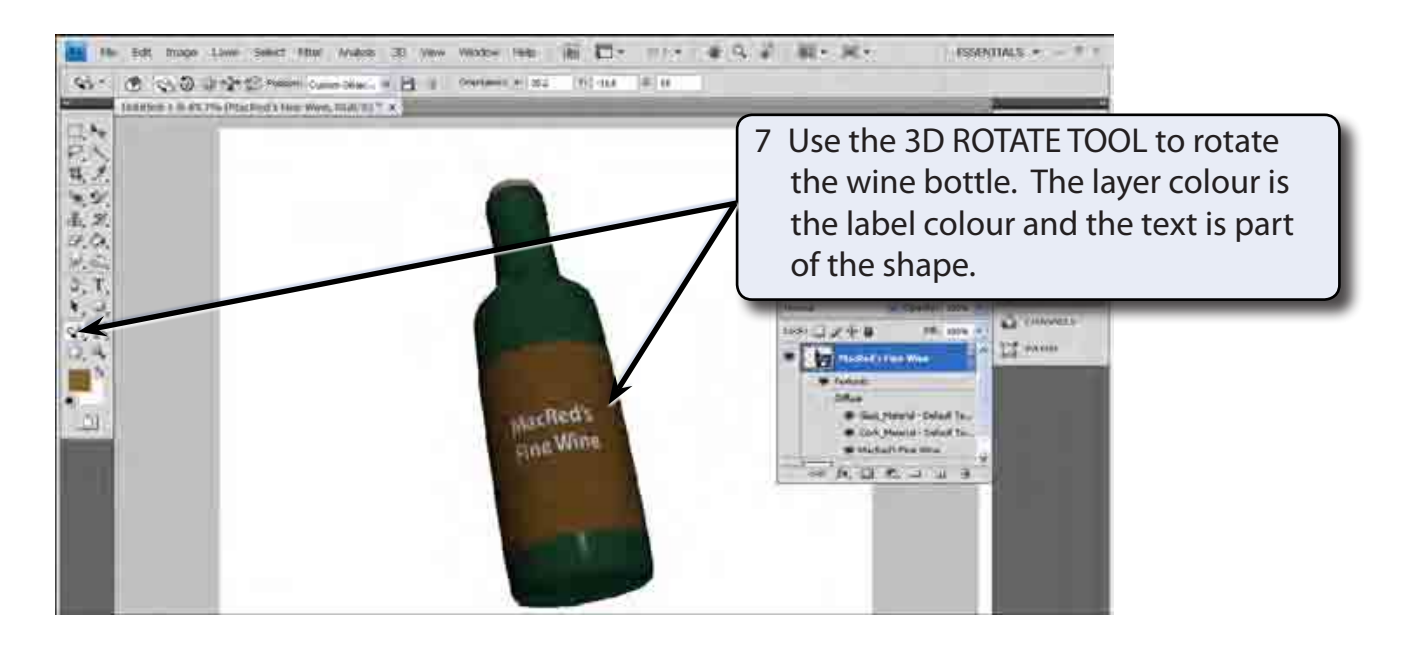

8 Save the wine bottle if you wish.